# **CROHN'S&<br>COLITIS UK**

# **How to add the Volunteering Team as an admin to**

## **your Network's Facebook Page.**

**NB – You can only do this if you are an admin yourself. If you have any trouble please contact the Volunteering Team on 01727 734475 or [networks@crohnsandcolitis.org.uk](mailto:networks@crohnsandcolitis.org.uk)**

1. When viewing your Network's page please click **Settings** in the top right hand corner

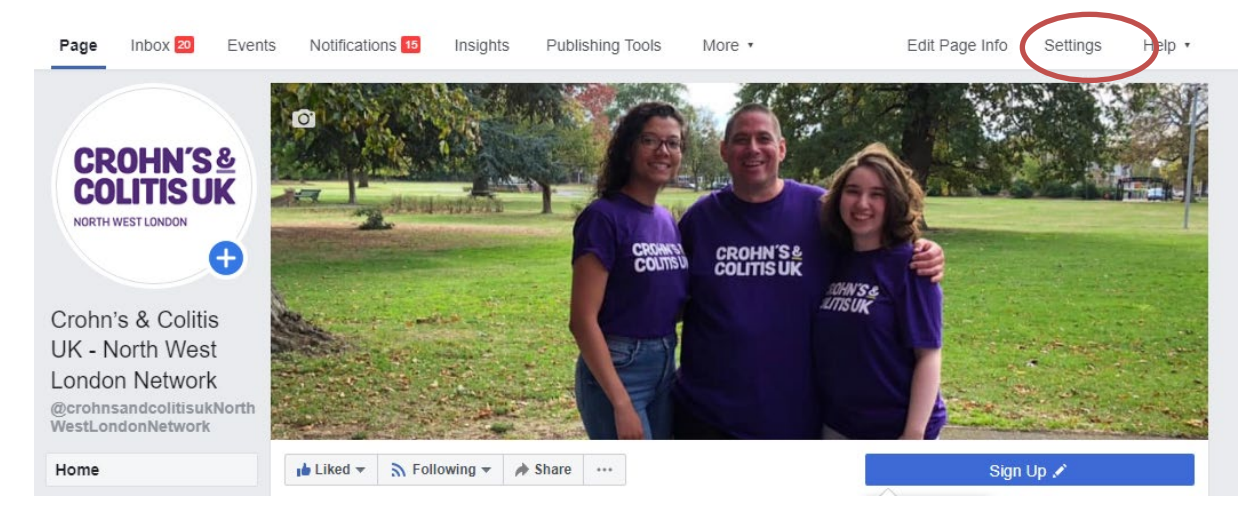

## 2. Click on **Page Roles** in the left column

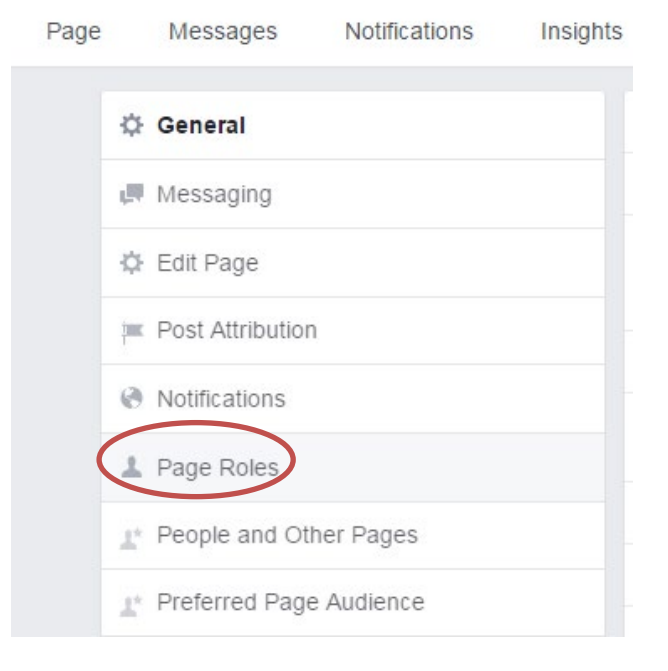

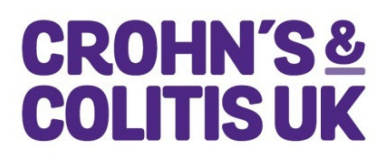

**3.** Type **volunteering@crohnsandcolitis.org.uk** in the box or **Thomas Hough Vol**

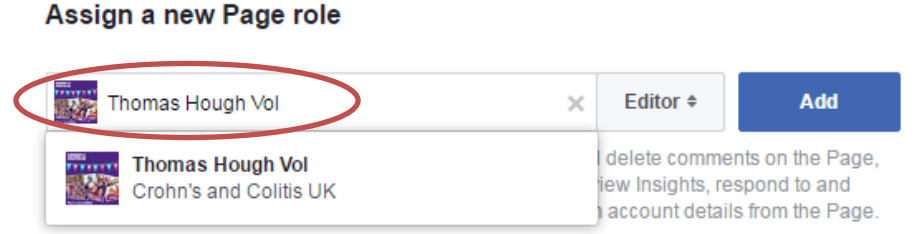

4. Click **Editor**  $\bullet$  and select Admin from the dropdown menu.

### Assign a new Page role

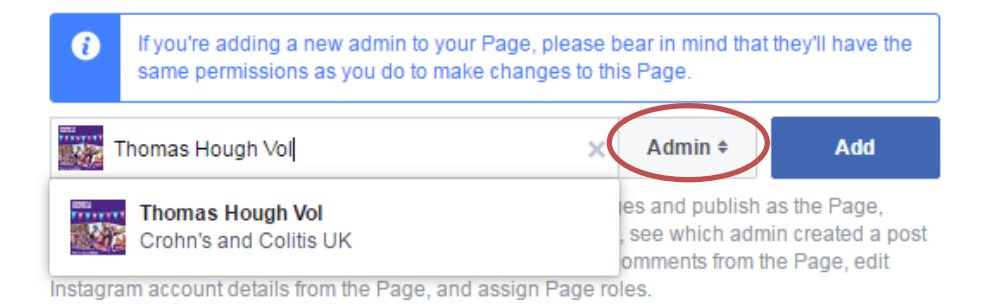

5. Click **Add** and enter your password to confirm.

#### Assign a new Page role

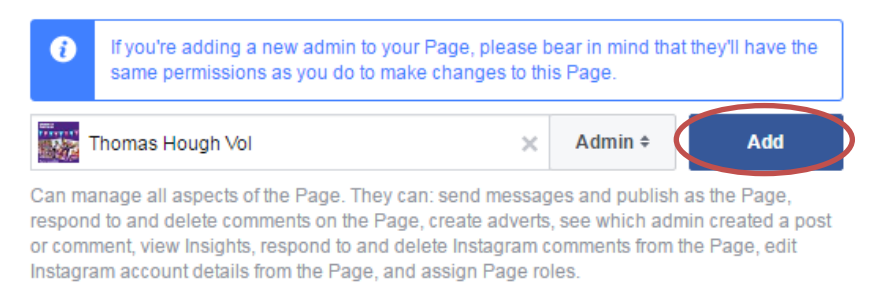

**If you have any trouble please contact the Volunteering Team on 01727 734475 or [networks@crohnsandcolitis.org.uk](mailto:networks@crohnsandcolitis.org.uk)**

> Created date: March 2017 Reviewed date: February 2020 Next review date: February 2021